# ezTCP Technical Documents

# **Internet Switch**

Version 1.4

 Caution: Specifications of this document may be changed without prior notice for improvement

## Sollae Systems Co., Ltd.

http://www.ezTCP.com

## <span id="page-1-0"></span>**Contents**

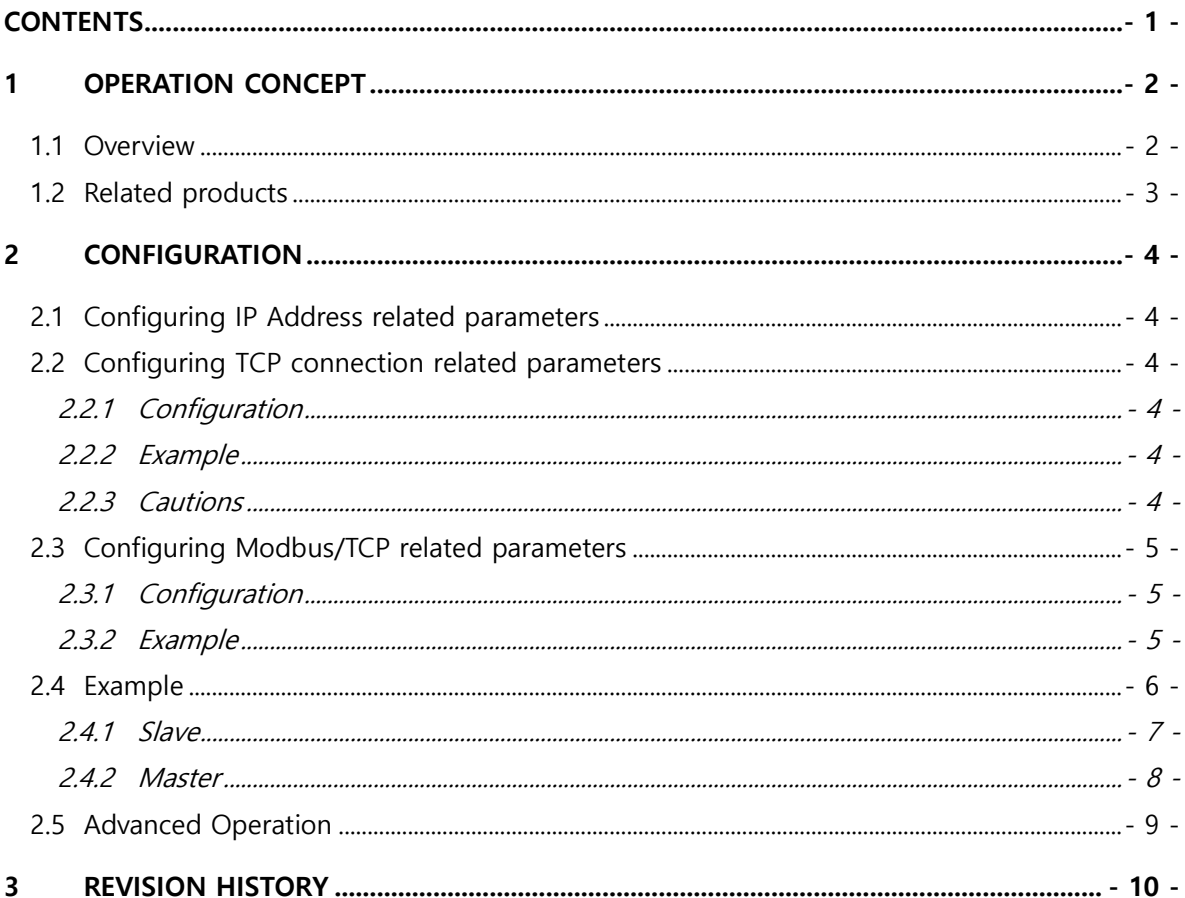

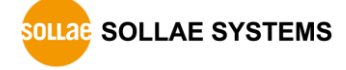

## <span id="page-2-0"></span>**1 Operation Concept**

#### <span id="page-2-1"></span>**1.1 Overview**

MODBUS is a communication protocol widely used in the world for monitoring and control of various types of automation devices such as PLC (Programmable Logic Controller). MODBUS is an application layer messaging protocol that provides client/server communication between devices connected on different types of buses or networks. This document introduces the MODBUS messaging service over TCP/IP which is called Modbus/TCP and used in ezTCP to manage its I/O ports.

You can make a system that transfers input information through the TCP/IP network and outputs the value. This function is called as "Internet Switch".

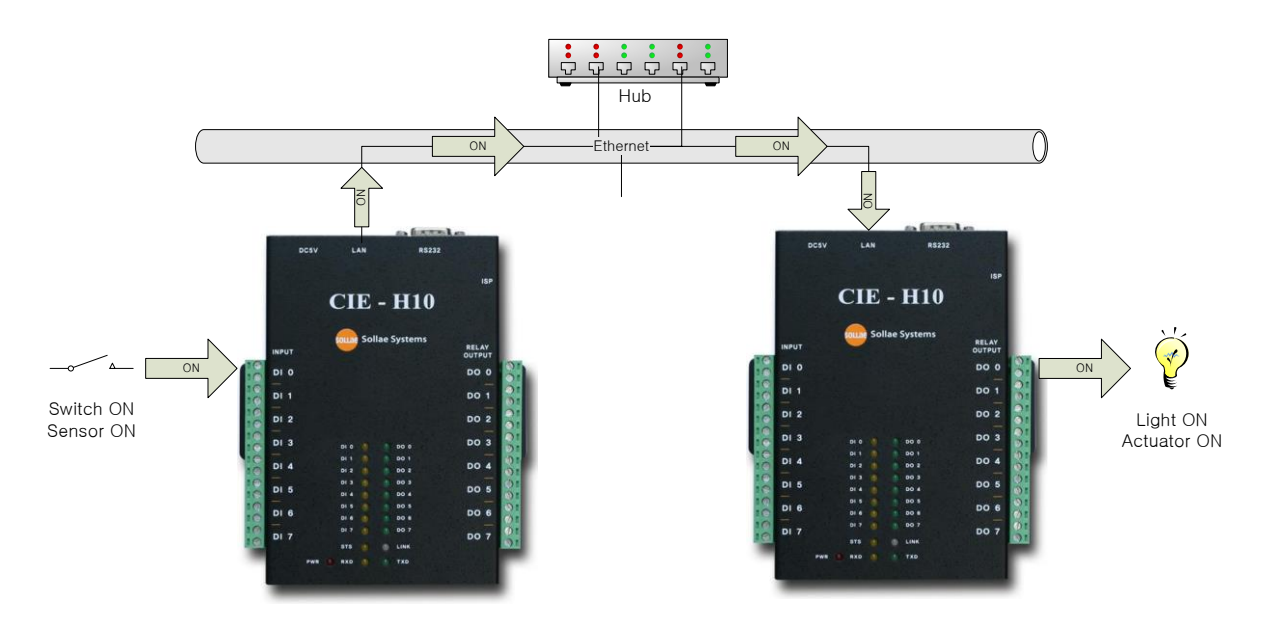

You can turn on or off the devices remotely through Ethernet or Internet with two I/O products.

- **Officially, I/O products provide only DC for input and output power source.**
- **Refer to the manual for interfacing remote I/O controllers to the user device.**

## <span id="page-3-0"></span>**1.2 Related products**

- $\bullet$  CIE-H10
- $\bullet$  CIE-M10
- $\bullet$  CIE-H12
- $\bullet$  CIE-H14
- $\bullet$  EZI-10
	- Refer to "Internet switch (EZI-10)" technical document.

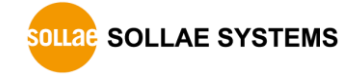

## <span id="page-4-0"></span>**2 Configuration**

#### <span id="page-4-1"></span>**2.1 Configuring IP Address related parameters**

Input IP address related parameters (Local IP Address, Subnet Mask, Gateway, etc) in the [NETWORK] tab of the ezManager. Users have to ask to the network administrator for IP address related parameters.

<span id="page-4-2"></span>Refer to the corresponding user manual of each product for the [NETWORK] tab information.

#### **2.2 Configuring TCP connection related parameters**

#### <span id="page-4-3"></span>2.2.1 Configuration

To do a Modbus/TCP communication, a TCP connection should be established between two I/O products. The TCP connection is 1 to 1 connection. A server should be listening from a port (Passive connection) while a client tries to make a TCP connection to the server's port (Active connection), then the connection will be established.

You can set the TCP connection information for Modbus/TCP in the [Active/Passive Connection] field in the [I/O Port]-[Basic Settings] tab of the ezManager.

#### <span id="page-4-4"></span>2.2.2 Example

The following example is that the  $(#2)$  device trying to make a TCP connection to the  $(#1)$ device (port number: 502) for Modbus/TCP communication.

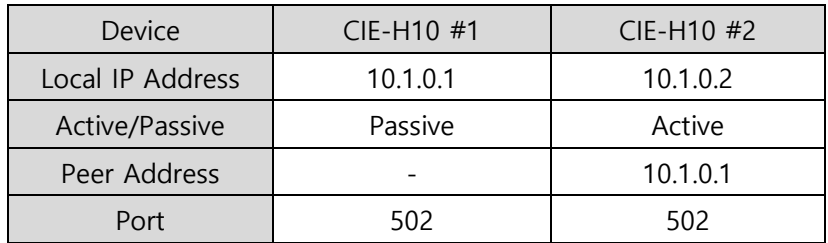

Table 2-1 example

#### <span id="page-4-5"></span>2.2.3 Cautions

- A device working as passive mode should use static IP address.
- The Internet Switch does not work if you set Communication Mode to Serial Modbus/TCP in the [TCP / IP Communication Settings] section of the [Serial Port] tab of ezManager,.

## <span id="page-5-0"></span>**2.3 Configuring Modbus/TCP related parameters**

#### <span id="page-5-1"></span>2.3.1 Configuration

You can set the Modbus/TCP related information in the [Basic Settings] in the [I/O Port]tab of the ezManager.

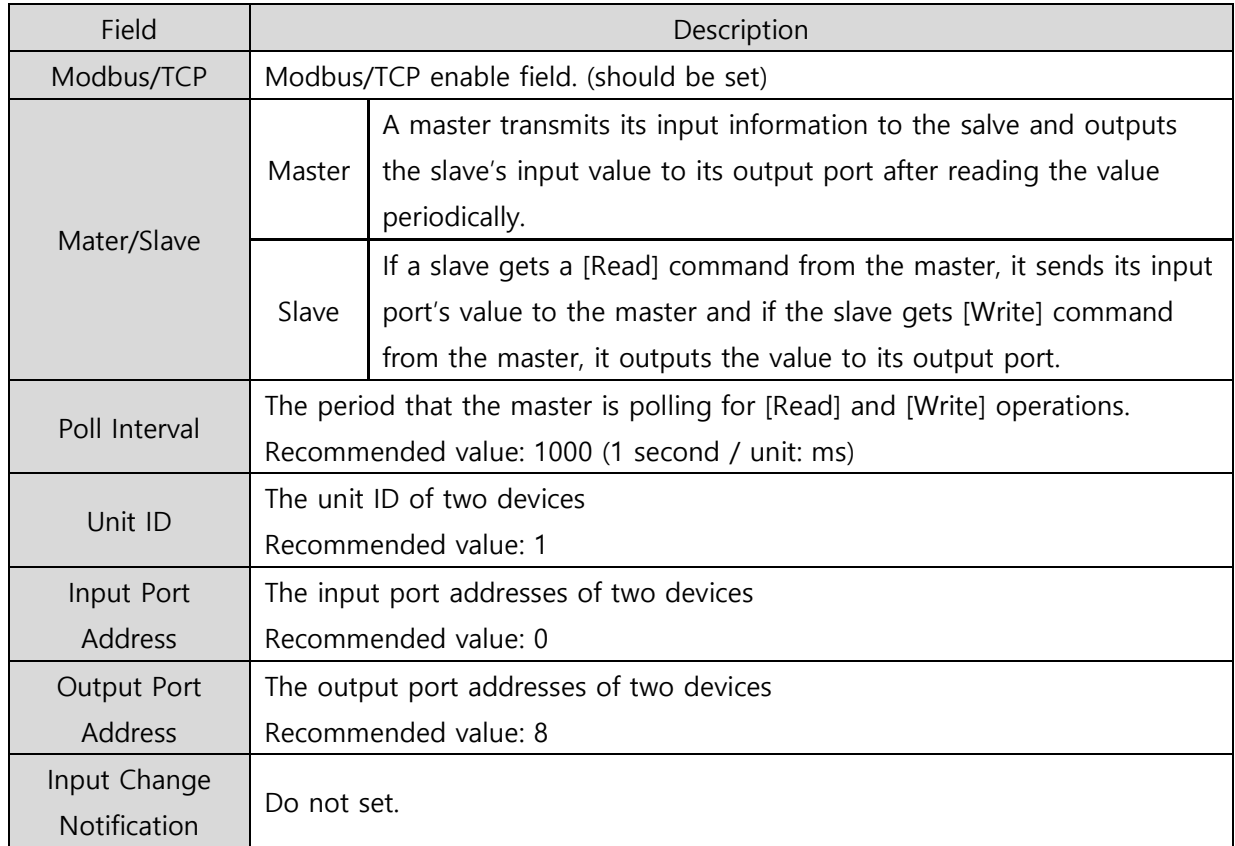

#### Table 2-2 variables of Modbus/TCP

#### <span id="page-5-2"></span>2.3.2 Example

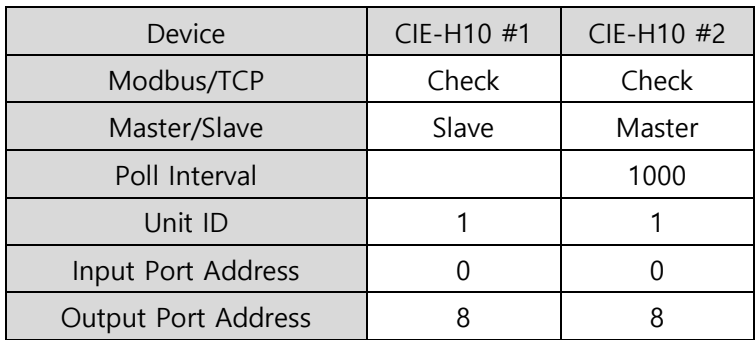

Table 2-3 example

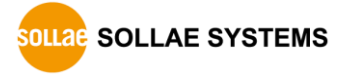

## <span id="page-6-0"></span>**2.4 Example**

Modbus/TCP consists of a master and slaves. A master sends queries to the slaves and slaves reply to the queries. You have to designate which one will be a master or which ones will be slaves considering your network environment.

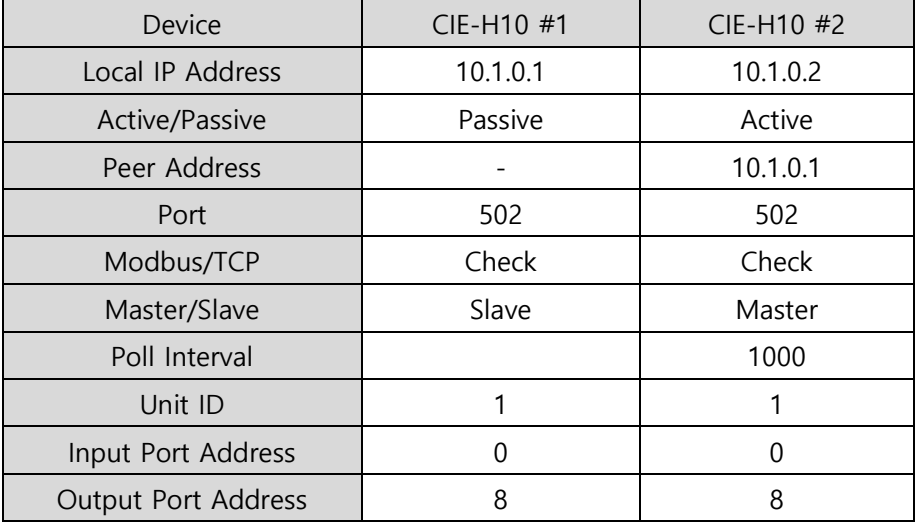

Table 2-4 setting parameters

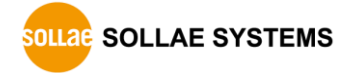

#### <span id="page-7-0"></span>2.4.1 Slave

• Setting IP address

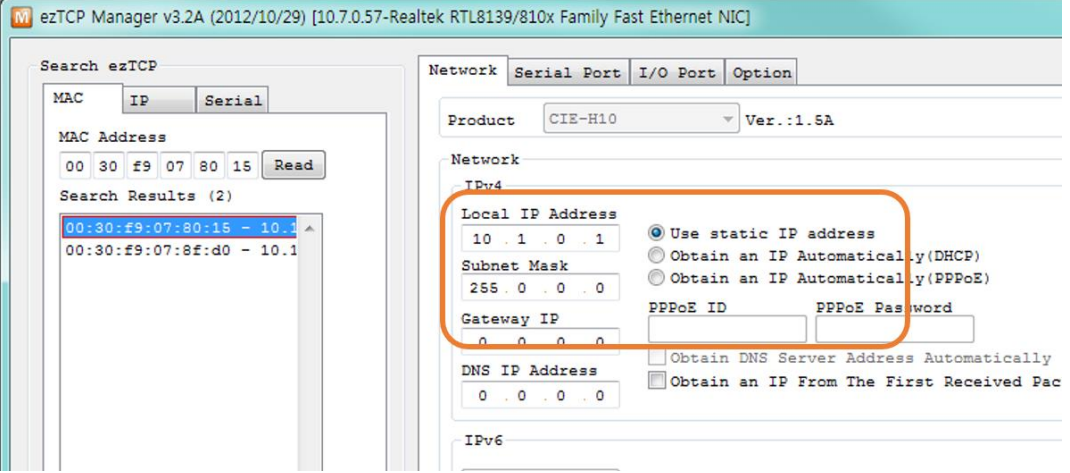

Figure 2-1 IP address setting of Slave

• Setting Modbus/TCP

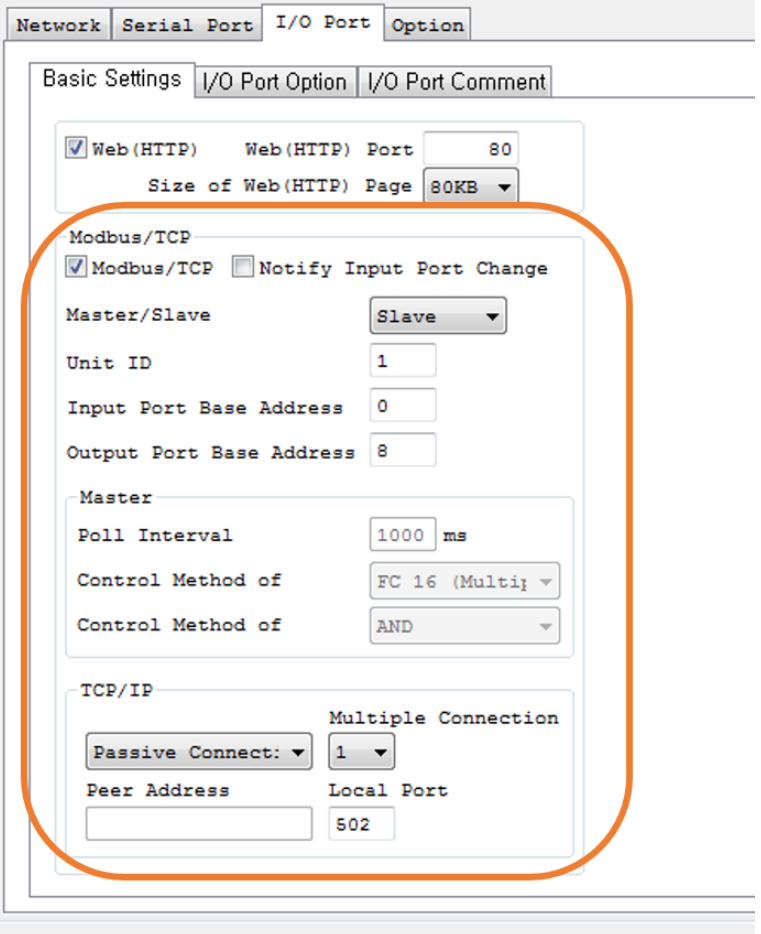

Figure 2-2 Modbus/TCP settings of Slave

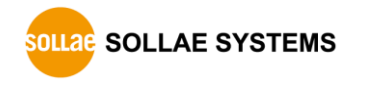

#### <span id="page-8-0"></span>2.4.2 Master

• Setting IP address

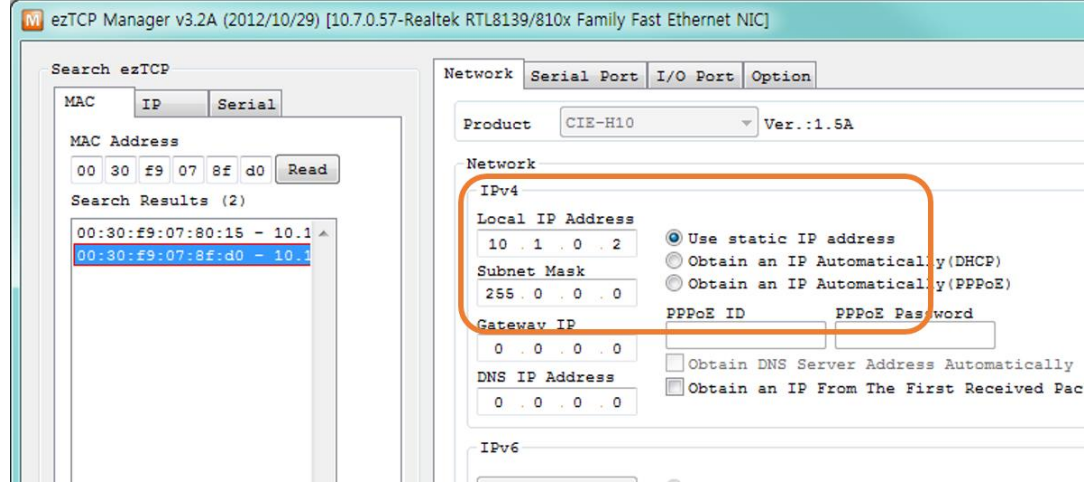

Figure 2-3 IP address setting of Master

 $\overline{a}$ 

• Setting Modbus/TCP

 $\mathbf{r}$ 

Ŧ.

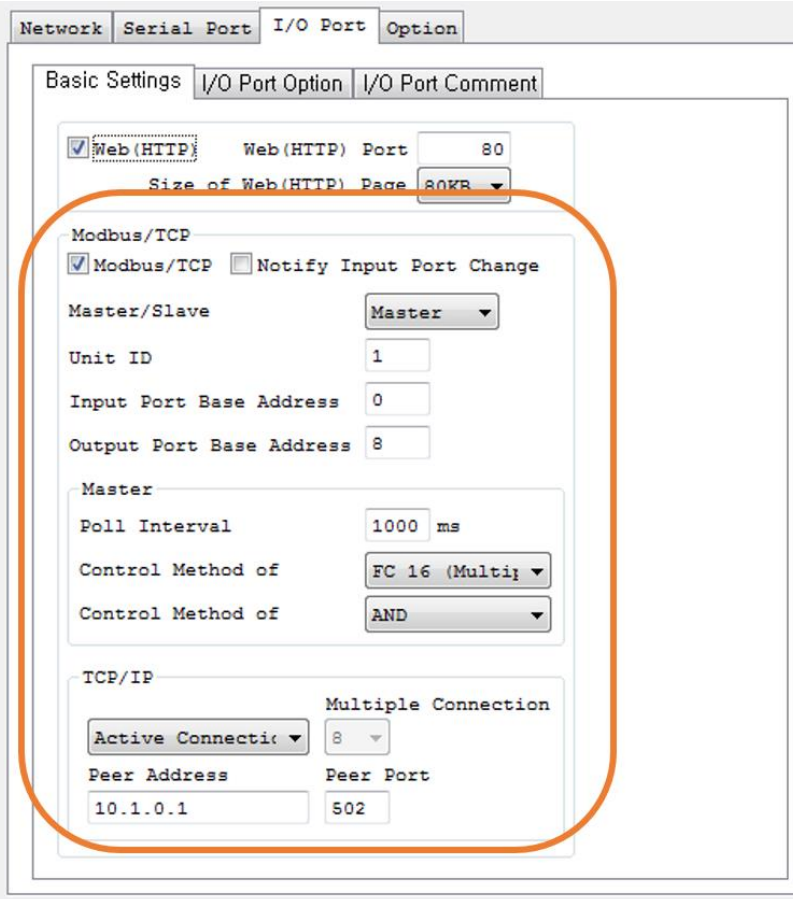

Figure 2-4 Modbus/TCP settings of Master

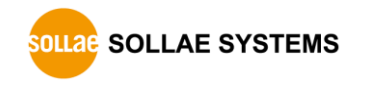

## <span id="page-9-0"></span>**2.5 Advanced Operation**

You can use this application in detail by using the parameters below.

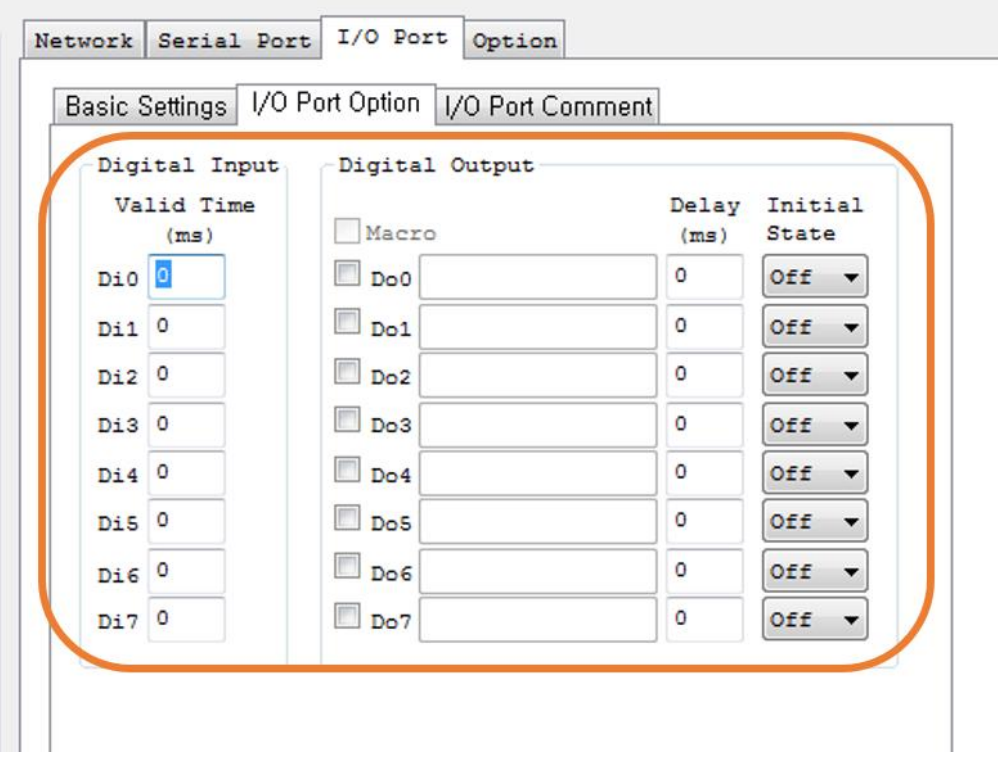

Figure 2-5 advanced operation

• Valid Time

The input signal is valid only if the signal keeps HIGH for the value of [Valid Time]. That means any signals shorter than the value of [Valid Time] are ignored. The unit is 1ms.

• Delay

I/O products delay output as long as time set to the value of [Delay]. The output signal should be maintained by the point of operation time and it can not be controlled when timer is running by this option. The unit is 1ms.

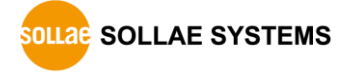

# <span id="page-10-0"></span>**3 Revision History**

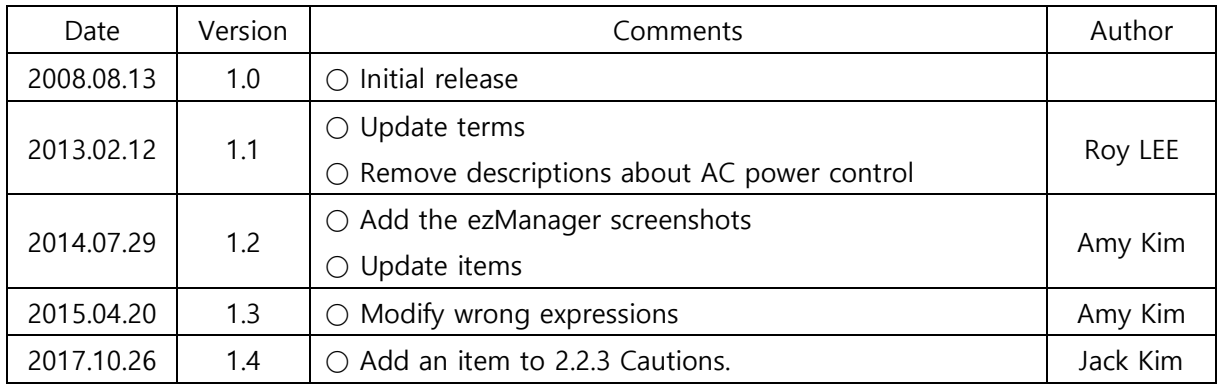

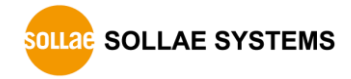